## Adding or Editing an Authorized Party for Account Viewing and Payment

An Authorized Party is a FERPA compliant Parent, Guardian or Authorized Payer who the student has given permission to access their billing account information and/or make payments on their behalf. Students can add or remove users from their account through the following steps:

### Navigation – Student Log into Nelnet through Self Service

- 1. On the blue navigation bar at the top of the screen, click **My Profile.**
- 2. Click **Add** in the Manage Payers section on the bottom right. You can also **Edit** a user you previously authorized in this box.

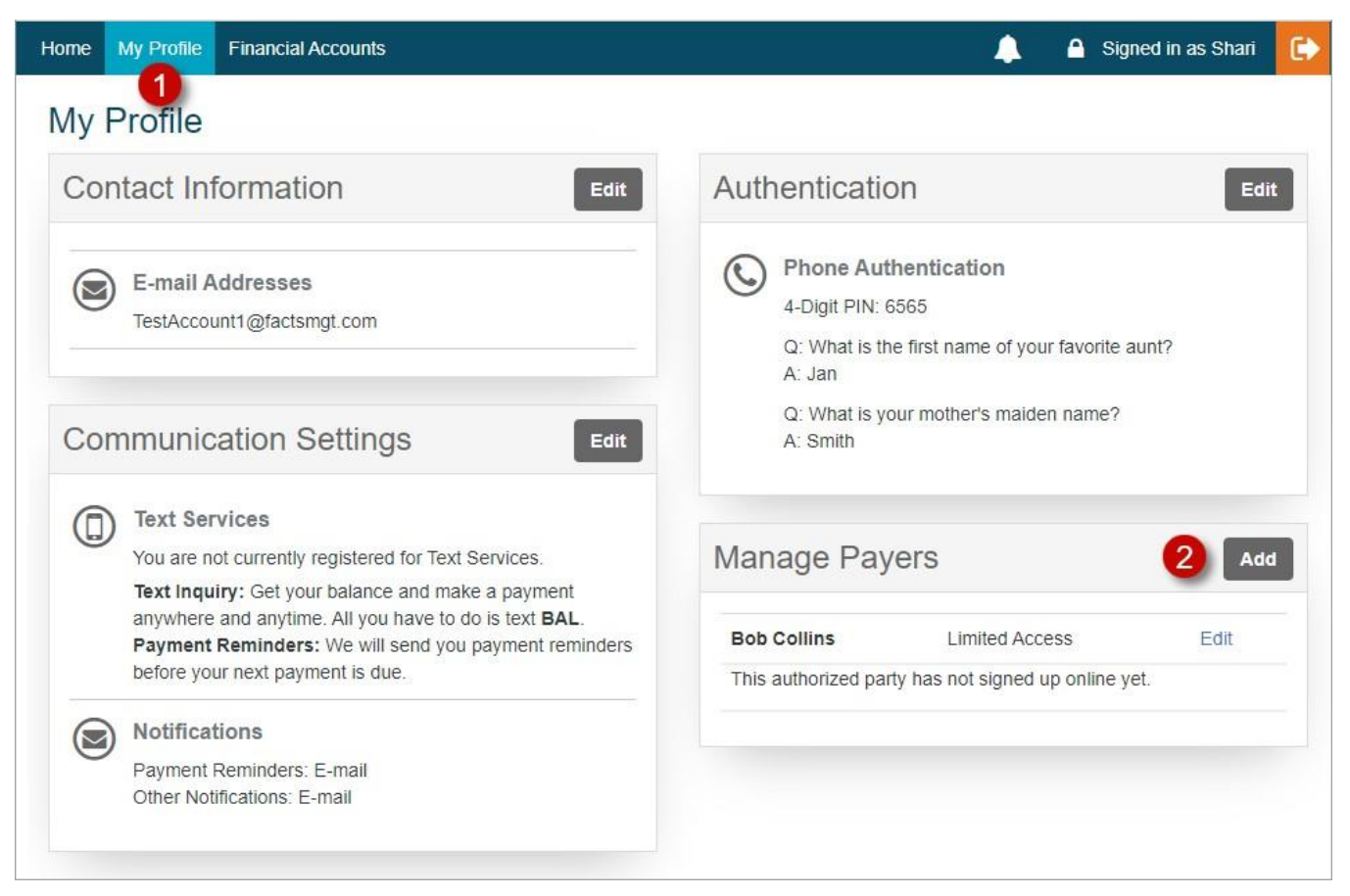

### Adding an authorized party

- 1. **Authorized Party Information:** Complete the First and Last Name fields.
- 2. Students can check to **Include the details that make up my balance**. This allows the authorized party to view the transaction details that make up the student's balance.
- 3. **Authorized Party Authentication:** The authorized party will receive an email invitation to create an online account. For security purposes, they will have to know the correct answer to this security question to gain access to create an online user account. The Authorized Party should contact the student if they don't know the answer to this security question.
- 4. **Web Access:** The student determines whether the authorized party can create an online account by entering their email address. Upon saving, an email will generate to the authorized party inviting them to create a user account.
- 5. **Terms and Conditions:** Provides information about what they are authorizing.
- 6. Click **Save**.

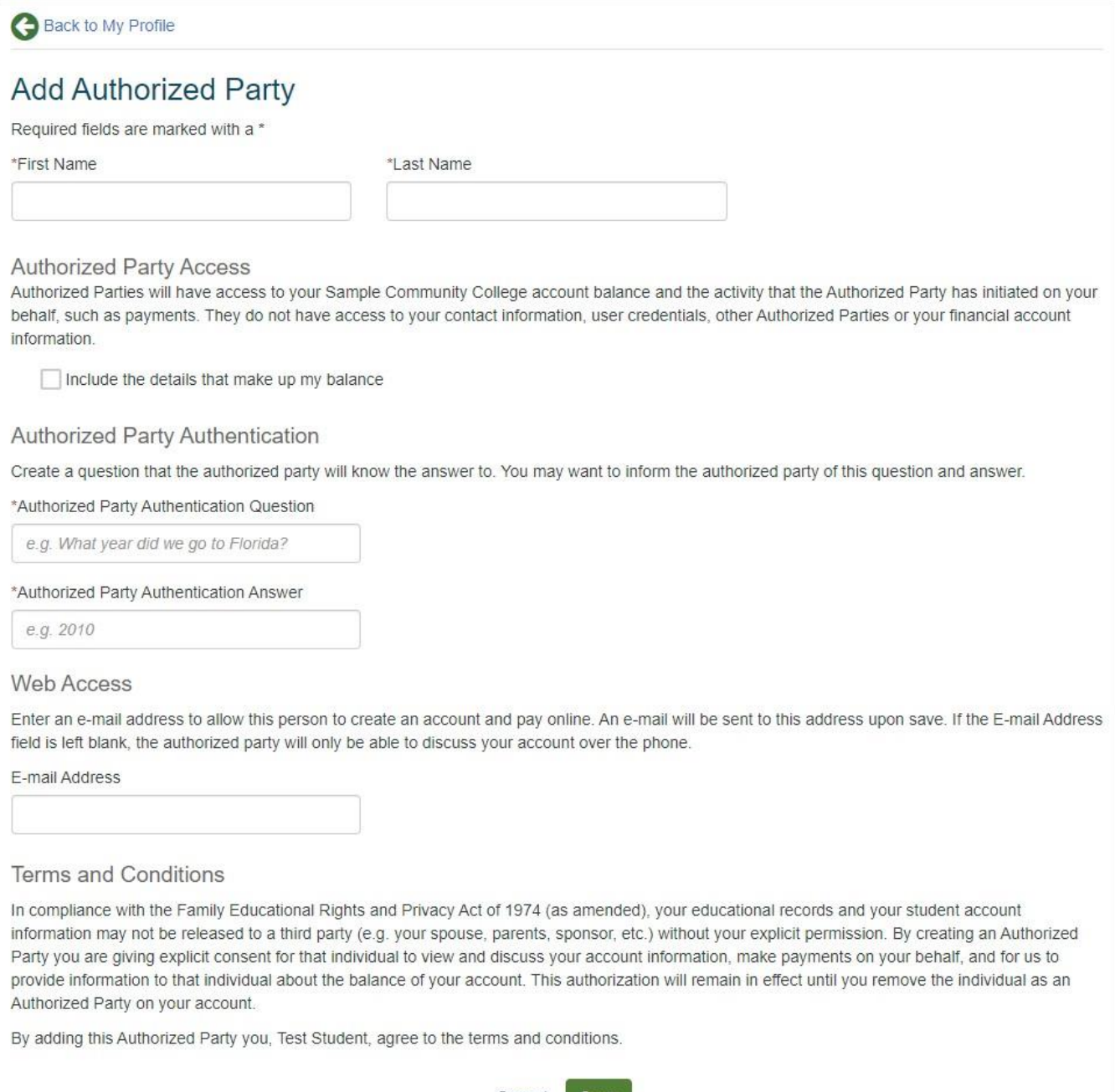

Cancel Save

### Sample invitation for online access

# **Nelnet Community College Authorized Party Invite**

Andrea Smith Customer #: 5001178143

#### Maya Mercer:

For your convenience, Andrea Smith has added you as an Authorized Party at Nelnet Community College. As an Authorized Party you can view information and make payments toward the balance owed to Nelnet Community College.

To accept this invitation, go to Nelnet Campus Commerce to set up your Authorized Party account.

**Go to Nelnet** 

Thank you, Nelnet Campus Commerce

Please do not reply to this automated message. The mailbox is not monitored.

### Deactivating an authorized party

- The student can select to **Deactivate** an Authorized Party.
- Click **Save.**

The Deactivated Authorized Party will continue to show in the student's profile with an Inactive status. The student can reactivate their status at any time.

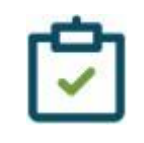

#### **Note**

If the Authorized Party is the Payment Plan Owner they cannot be deactivated until their plan is canceled, has been completed for at least ten days, or ownership is successfully transferred to a new Plan Owner.

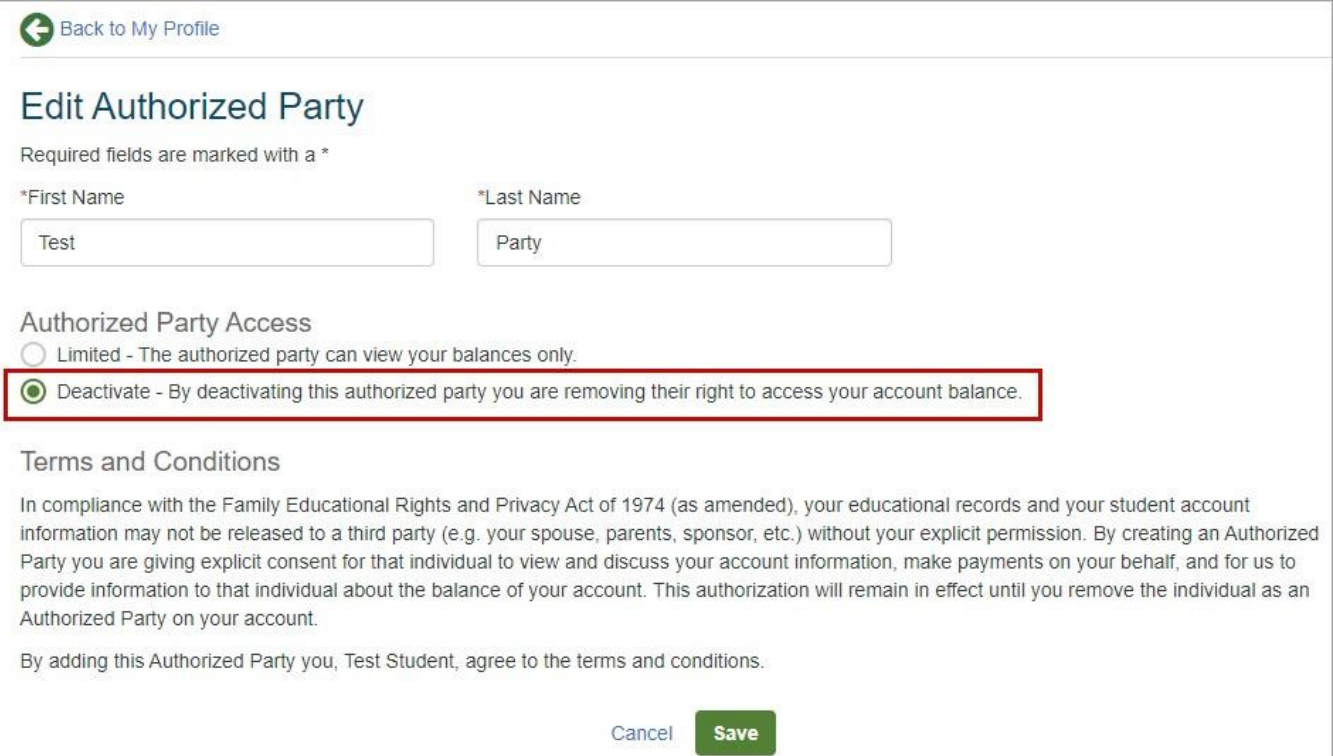